# **Registrierung in der vhs.cloud**

- 1. Geben Sie in Ihrem Browser (Chrome, Firefox etc.) "vhs.cloud" ein.
- 2. Sie sehen folgende Startseite und können sich hier registrieren:

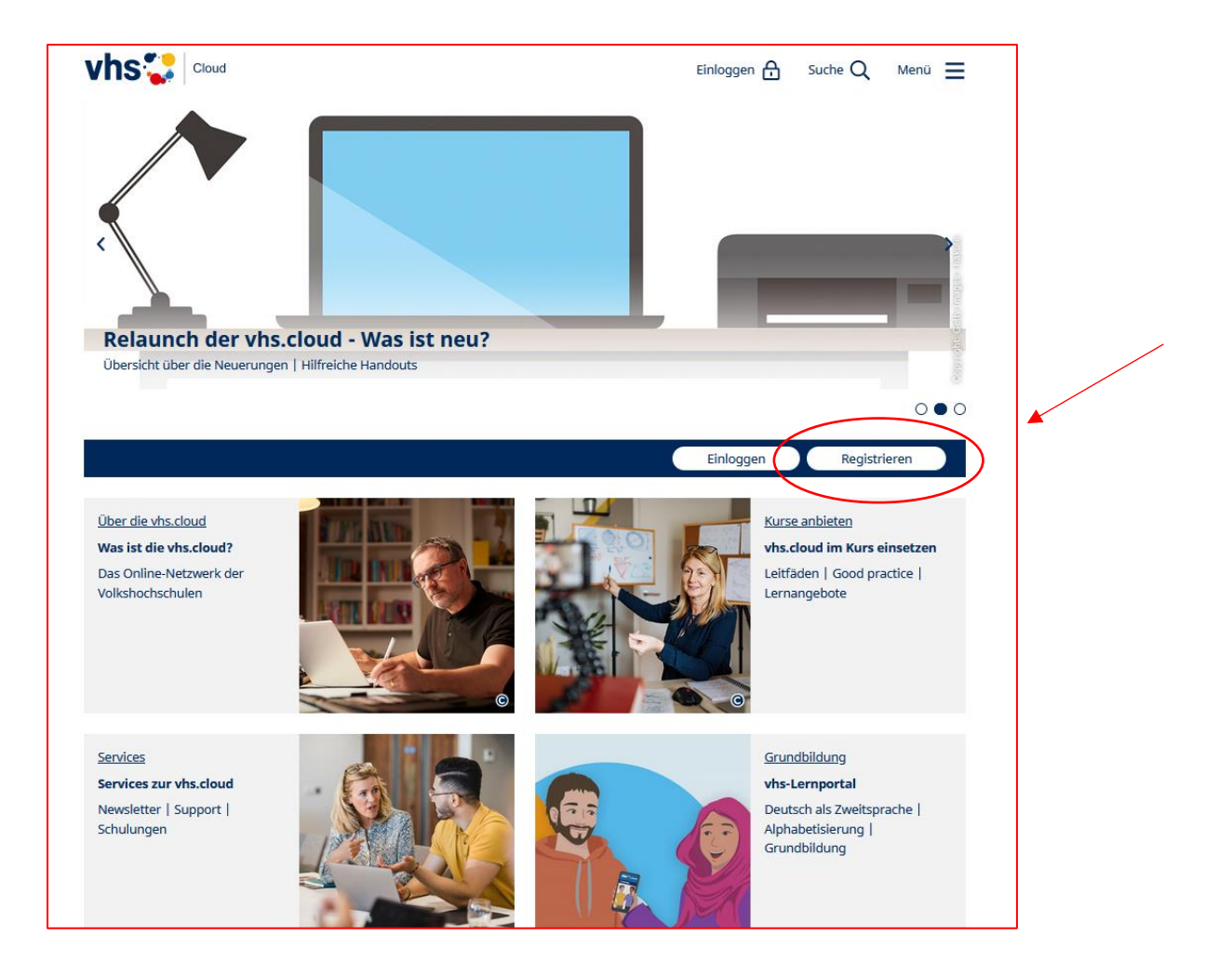

# 3. Klicken Sie auf "Als Kursteilnehmer\*in registrieren!

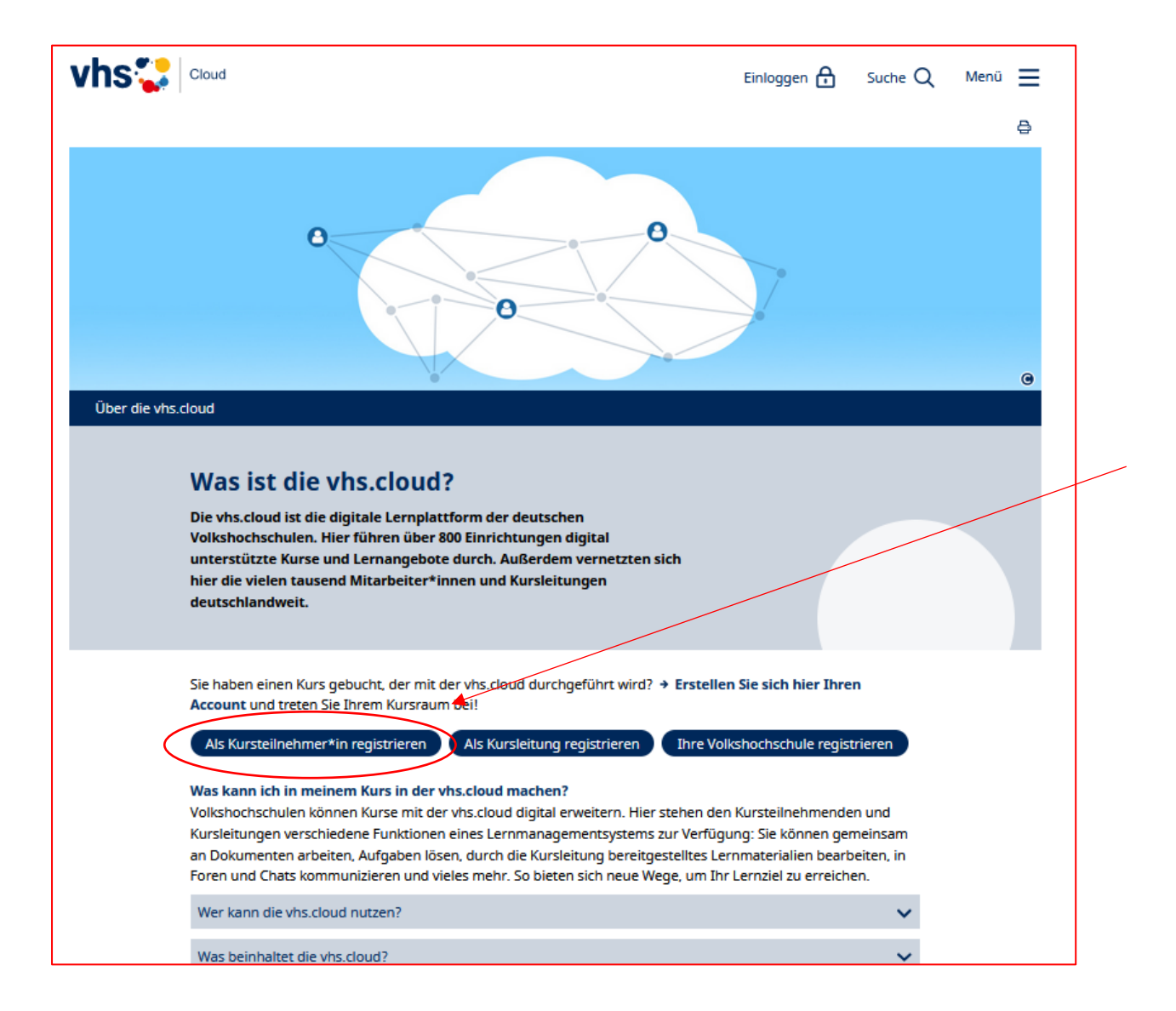

# Formular ausfüllen und anmelden

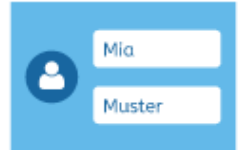

### **Vorname und Nachname**

Damit die Dozentin beziehungsweise der Dozent Ihres Kurses Sie eindeutig identifizieren kann, ist es wichtig, dass Sie uns bei der Registrierung Ihren echten Vorund Nachnamen verraten.

Um die Registrierung zu vereinfachen, werden die Eingaben automatisch in die Felder "Benutzername" und "Angezeigter Name" übernommen. Sie können diese Eingaben aber natürlich ändern.

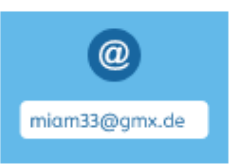

#### **E-Mail-Adresse**

Außerdem benötigen wir eine E-Mail-Adresse, an die nach der Registrierung Ihre Zugangsdaten geschickt werden. Diese E-Mail-Adresse können Sie später auch als Login nutzen (alternativ zum Benutzernamen). Bitte beachten Sie, dass eine E-Mail-Adresse nicht mehrfach genutzt werden kann. Wenn Sie beispielsweise als Paar eine gemeinsame E-Mail-Adresse nutzen, können Sie diese nur für eine Registrierung

verwenden

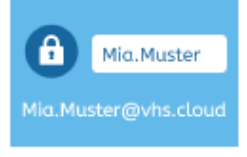

#### **Renutzername**

Den Benutzernamen können Sie sich frei aussuchen. Dieser ist gleichzeitig Ihr Login zur vhs.cloud (alternativ zur angegebenen E-Mail-Adresse). Wichtig ist, dass Sie dabei keine Sonderzeichen und Umlaute sowie Leerzeichen verwenden. Auch darf er nur genau ein Mal auf der vhs.cloud vorkommen. Wenn Sie also die Meldung erhalten, dass der von Ihnen gewählte Benutzername bereits vergeben ist, müssen Sie sich einen

neuen überlegen. Bitte beachten Sie folgende Hinweise: Der Benutzername kann später nicht mehr geändert werden und ist in der vhs.cloud sichtbar, u.a. in Mitgliederlisten und Mailservice. Die Sichtbarkeit des Benutzernamens kann nicht eingeschränkt werden.

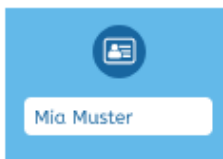

#### **Angezeigter Name**

Der angezeigte Name ist der Name, unter dem Sie anderen Mitgliedern der vhs.cloud angezeigt werden. Dieser setzt sich automatisch aus Ihrem Vor- und Nachnamen zusammen. Möchten Sie nicht mit Ihrem vollen Namen angezeigt werden, können Sie diesen jederzeit ändern.

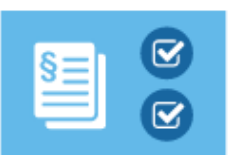

### **AGB und Datenschutzhinweis**

Zum Schluss müssen Sie natürlich die AGB akzeptieren und den Datenschutzhinweis zur Kenntnis nehmen.

## **Einloggen**

Nachdem Sie das Registrierungsformular ausgefüllt und abgeschickt haben, erhalten Sie an die von Ihnen angegebene Adresse eine E-Mail mit Ihrem Passwort und können sich direkt einloggen. Bitte beachten Sie, dass Ihre Registrierungsdaten und damit Ihr Zugang automatisch gelöscht werden, falls Sie sich nicht innerhalb von zwei Monaten mit Ihren Zugangsdaten einloggen!

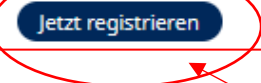

- 4. Sie erhalten nach der Registrierung eine E-Mail mit Ihrem Passwort. Bitte ändern Sie direkt danach Ihr Passwort und notieren Sie es sich!
- 5. Nun können Sie einem Kurs beitreten. Die Möglichkeit dazu gibt es auf dem Schreibtisch.

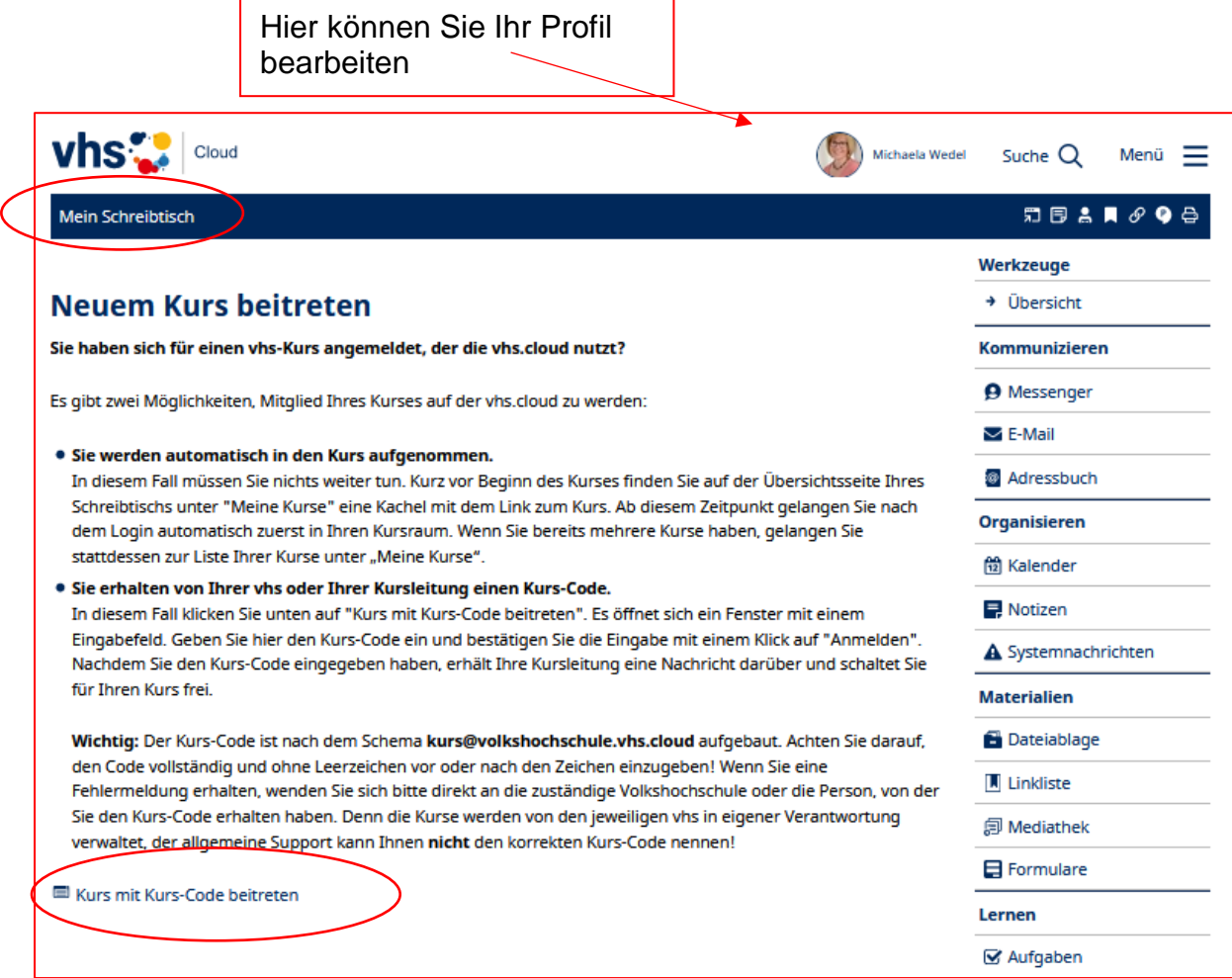

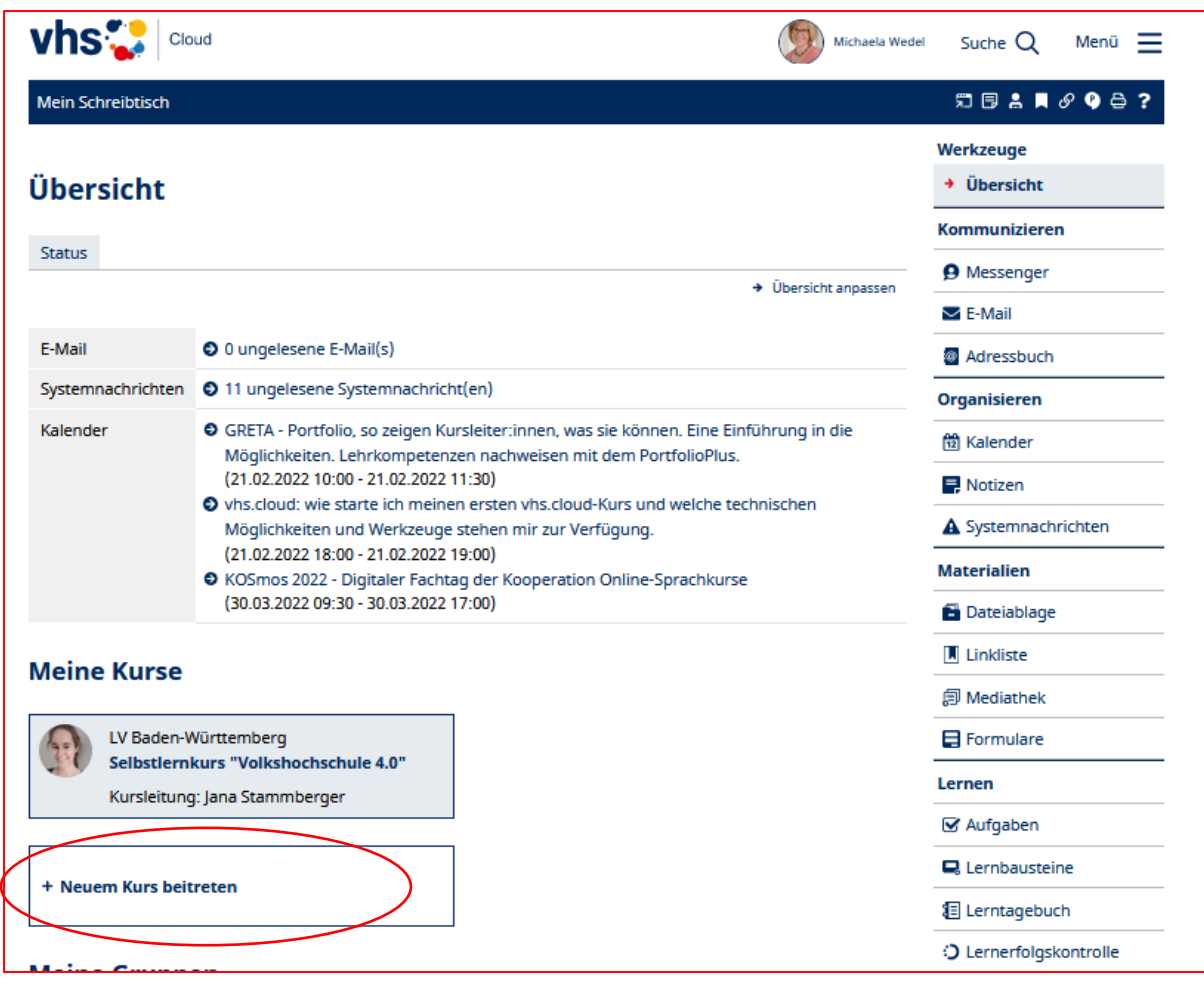

Den Kurs-Code erhalten Sie von Ihrer Kursleitung.